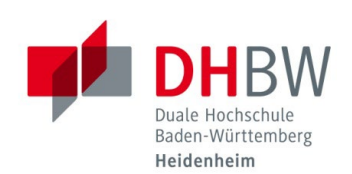

# **IT Information for Students**

**Status 17.02.2023**

This document provides you with a brief summary of the most important information technology (IT) issues. In case of IT problems, please contact your respective lab manager, your secretary's office or directly the IT Service Center of DHBW Heidenheim. You can reach the IT Service Center as follows:

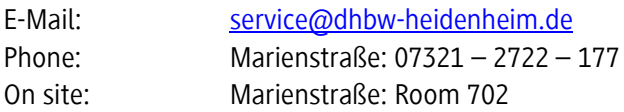

Phone: Marienstraße: 07321 – 2722 – 177 Wilhelmstraße: 07321 – 2722 – 163 Wilhelmstraße: Room 215

You can also find various instructions and information about software on our homepage at the following link: [https://www.heidenheim.dhbw.de/its.](https://www.heidenheim.dhbw.de/its)

# **ICT TERMS AND CONDITIONS**

To learn about your rights and obligations for using the information and communication technology of DHBW Heidenheim, please read the usage regulations carefully. You can find a current version of the ICT usage regulations on the DHBW Heidenheim homepage at [https://www.heidenheim.dhbw.de/its.](https://www.heidenheim.dhbw.de/its)

# **USER DATA (SINGLE-SIGN-ON)**

**Please note:** For new user accounts, it is mandatory to change the initial password first. Until you have done this step, it is not possible to use the services at DHBW Heidenheim.

You can change your password on site in the lab, at the lecture PC or at the PCs in the copy rooms. Instructions on how to change your password from outside DHBW Heidenheim, can be found at the following link: [https://www.heidenheim.dhbw.de/its/account.](https://www.heidenheim.dhbw.de/its/account)

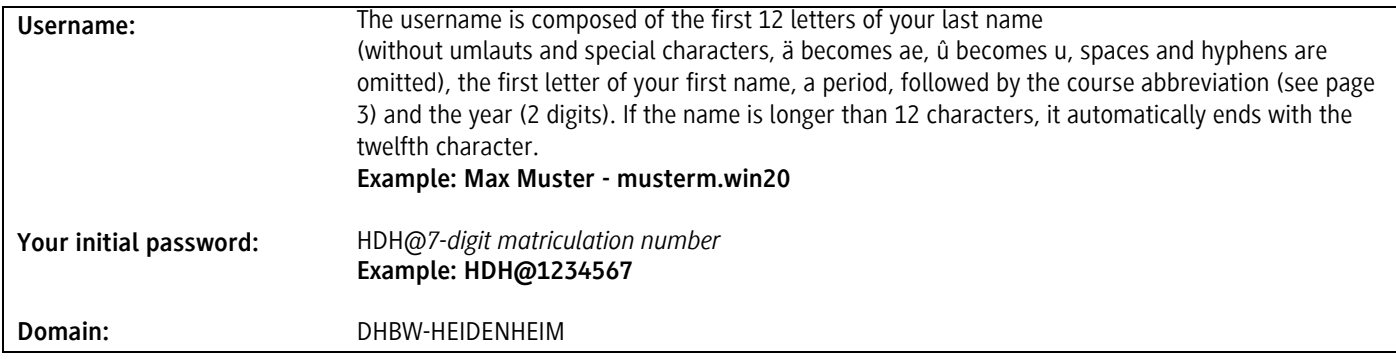

# **The new password must contain the following criteria:**

- Minimum 8 and maximum 15 characters,
- Upper and lower case letters
- Numbers

## **The following criteria must not be included:**

- The following letters and special characters:  $\ddot{A}$ ,  $\ddot{a}$ ,  $\ddot{O}$ ,  $\ddot{O}$ ,  $\ddot{U}$ ,  $\ddot{B}$ ,  $\ddot{B}$ ,  $\ddot{B}$  and  $\mu$
- Parts of your first or last name

### **FORGOTTEN PASSWORDS**

After you have changed your inital password, you can reset your password yourself vi[a https://aka.ms/sspr.](https://aka.ms/sspr)

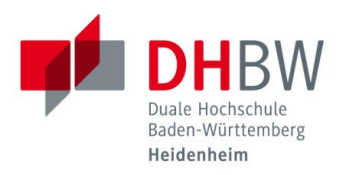

### **E-MAIL ADDRESSES FOR DHBW STUDENTS**

You have a DHBW student e-mail address with an associated mailbox. They can access this mailbox via the Outlook Web App (OWA) web interface of Microsoft Exchange at [https://outlook.office.com.](https://outlook.office.com/) The user name for access is their DHBW student email address and the password for DHBW Heidenheim applications.

Your DHBW student e-mail address consists of your user name and the extension @student.dhbw-heidenheim.de together.

**DHBW Student Email Address:** musterm.win20@student.dhbw-heidenheim.de

#### **PC LABS**

The following PC labs are available to you on a course-related basis if they are not occupied by lectures:

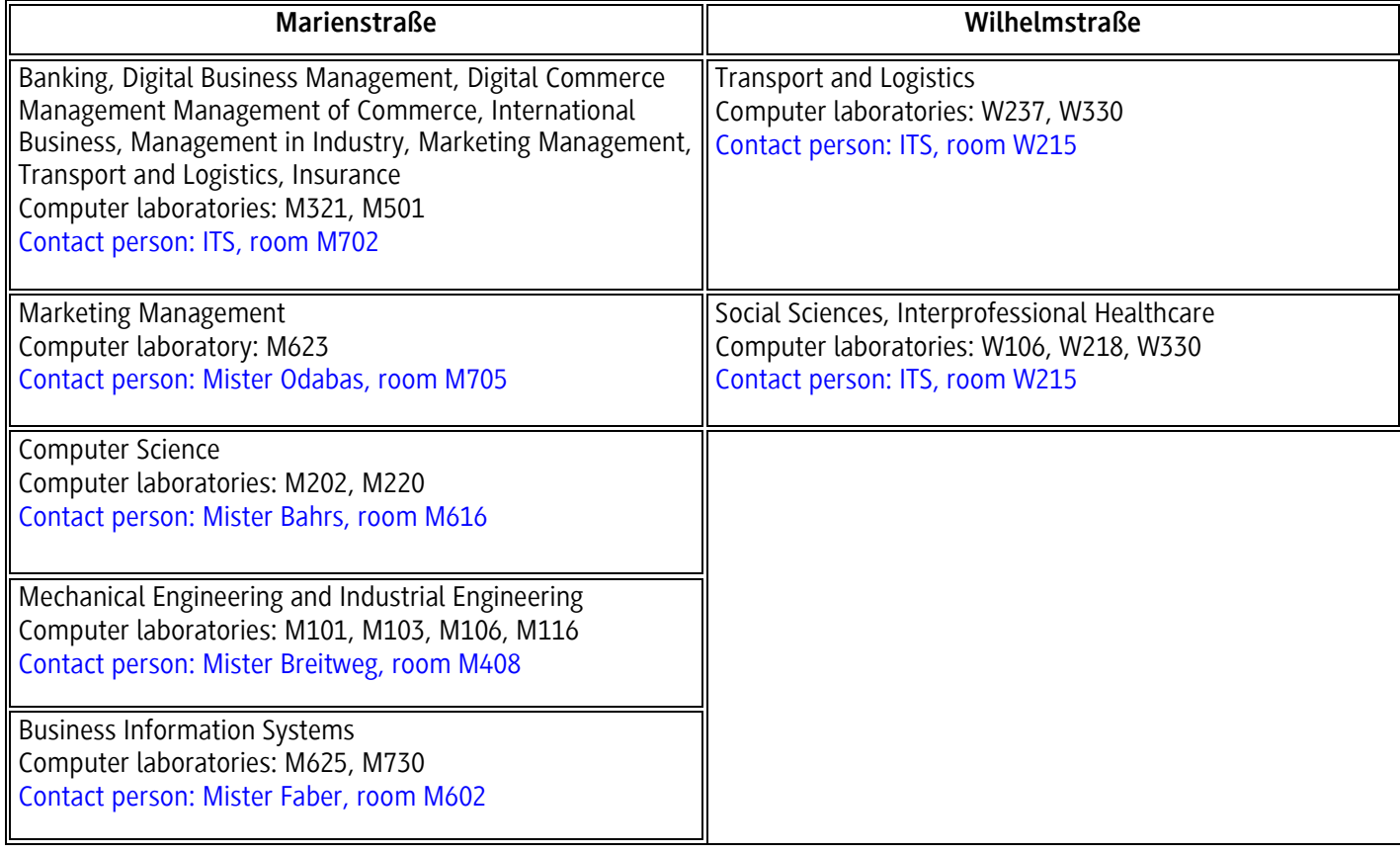

**WI-FI**

With your user data you have the possibility to connect to the WLAN. You can choose between the "Student WLAN" or "eduroam". You can find the corresponding instructions for the different end devices at [https://www.heidenheim.dhbw.de/its/zugaenge.](https://www.heidenheim.dhbw.de/its/zugaenge)

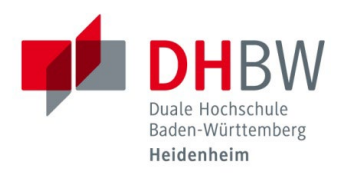

### **NETWORK DRIVES**

After logging into the PC labs, you will have access to various network drives:

- **HOME (U:)** Personal drive (Only you have read/write access)
- **Studiengang (O:)** Course drive (your entire course has read/write access)
- **Transfer-Studenten (S:)** Swap drive (All have read/write access)

## **NETWORK DRIVES FROM OUTSIDE THE DHBW HEIDENHEIM**

Many contents and services licensed by DHBW Heidenheim can be used not only on campus, but also from home. One way to access your network drives (HOME, study program, ...) from outside is to connect to the VPN of DHBW Heidenheim. To do this, you need the Cisco AnyConnect Secure Mobility Client, which you can download from [https://vpn.dhbw-heidenheim.de](https://vpn.dhbw-heidenheim.de/) from outside.

### **PRINTING AND COPYING**

You can find our printing and copying rooms here: Marienstraße: Room 017 Wilhelmstraße: Room 331

Before you can use the print or copy function, you must first unlock your student ID card for this purpose. Instructions for this are posted in the corresponding print and copy rooms. Further information, such as current prices, is also listed there. After you have registered your ID card, you can top up your print and copy account at the top-up station (in room M017 / W331). The credit is not stored on your student ID card, but on your account (server). You can also pay your library fees with your student card.

#### **COURSE ABBREVIATIONS**

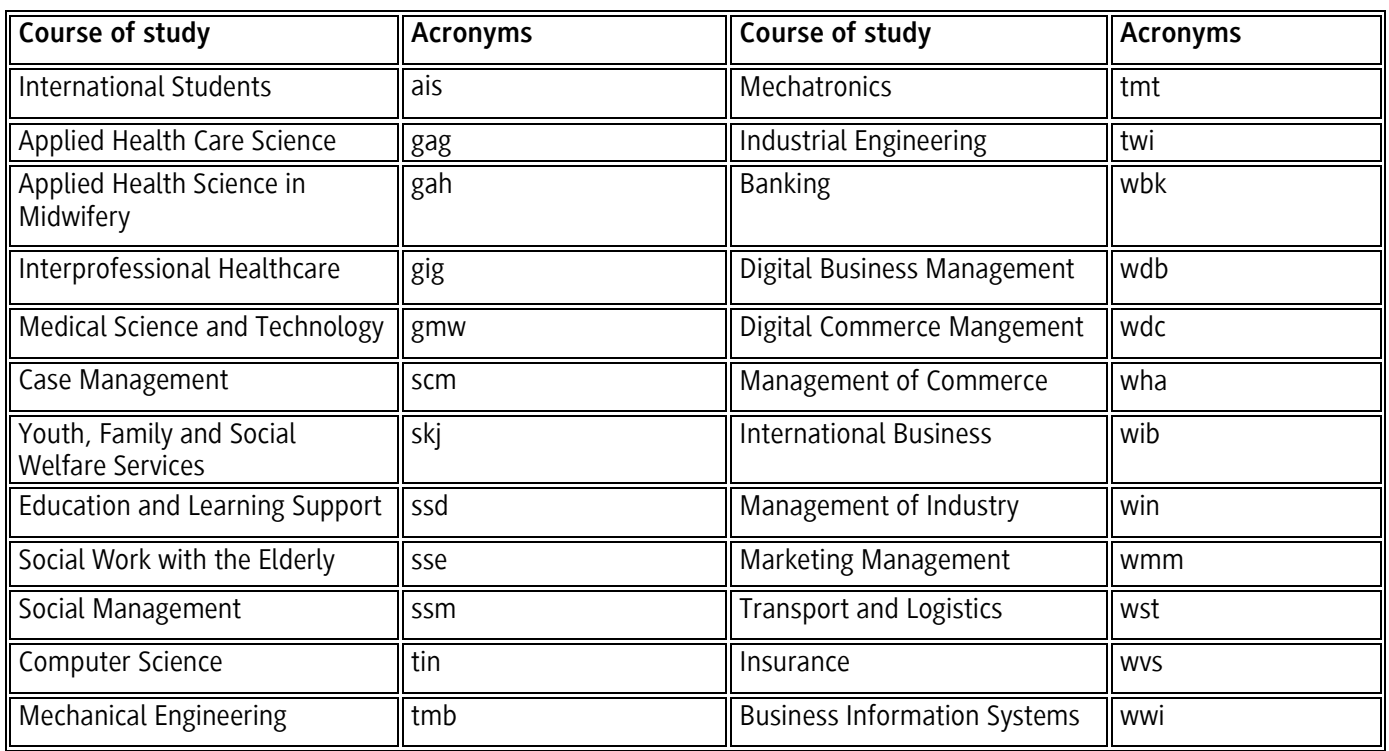